Searching for Items (Books, DVDs, Magazines, etc...)

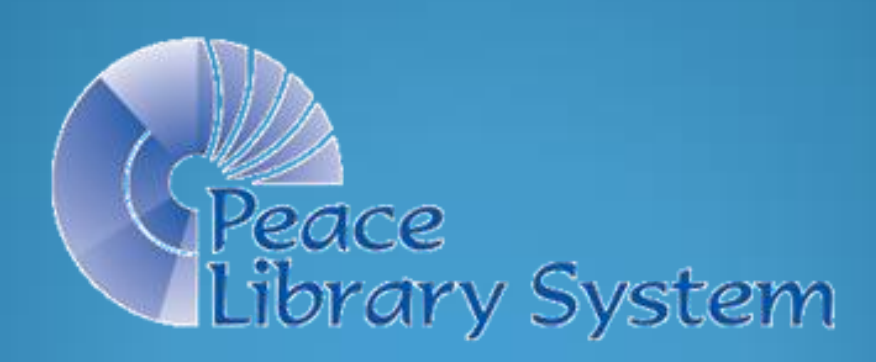

Books, audiobooks, DVDs, magazines, etc. in your library collection, and in the collections of all TRAC libraries, are represented in Polaris by **Item Records**. To search for an Item Record in your library, open an **Item Record Find Tool.** 

- Click on the Cataloguing heading, then on "Item Records".
- Or click on the blue orb, then on the "Item Record" icon.

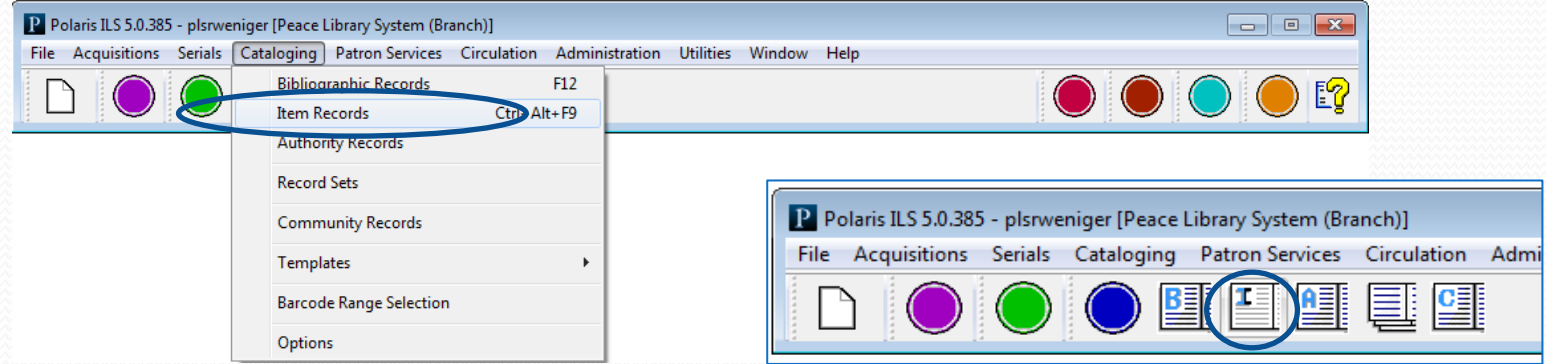

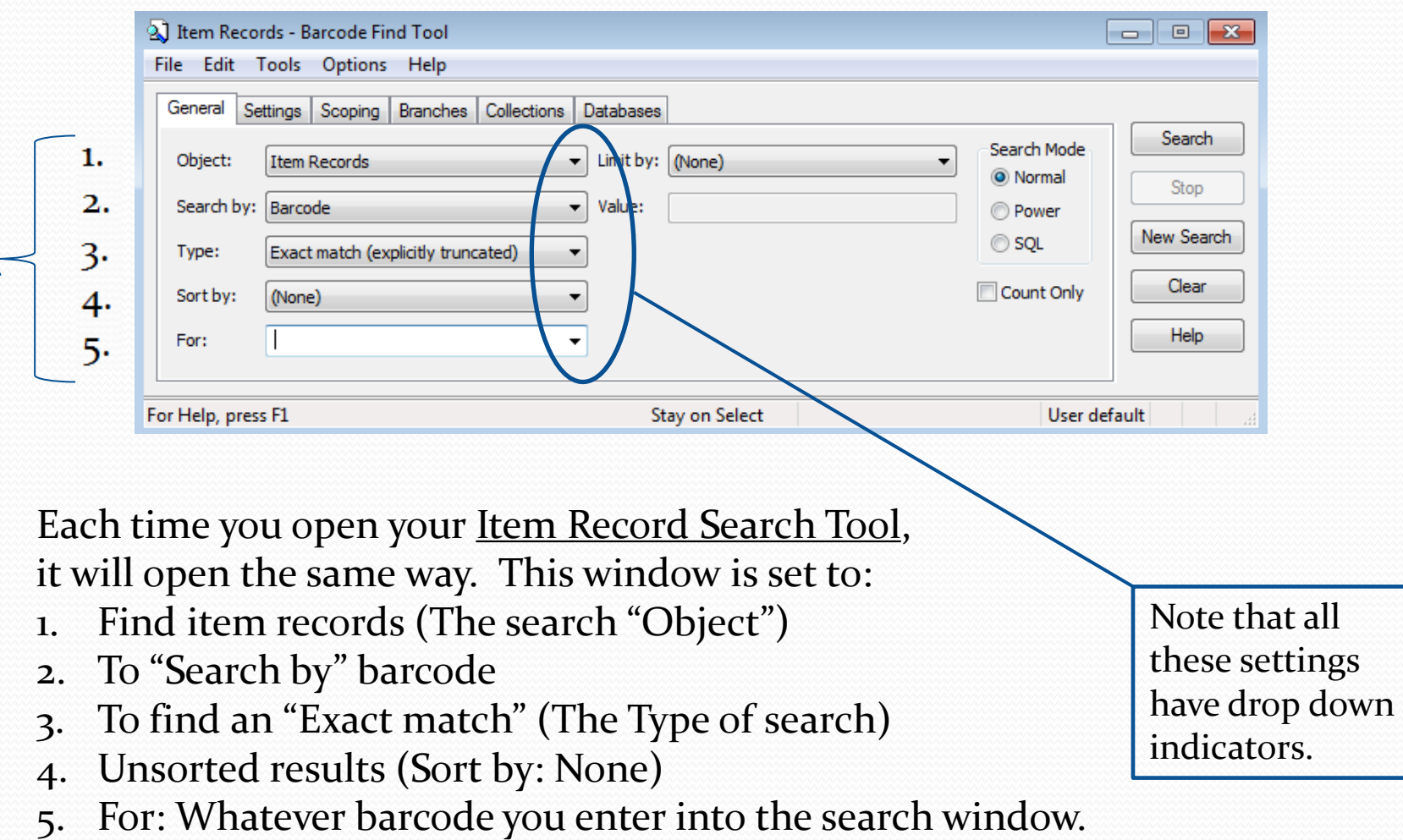

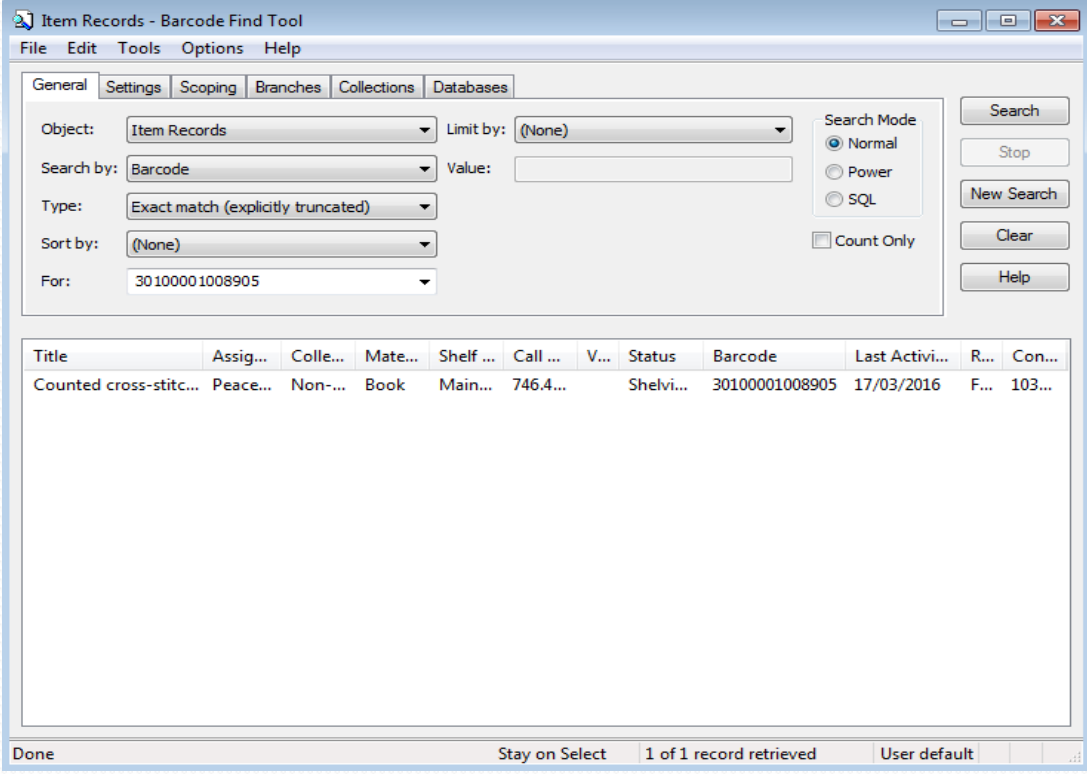

Scanning or typing any barcode into the Find Tool will retrieve the Item Record. Double click (or right click > Open) to open it.

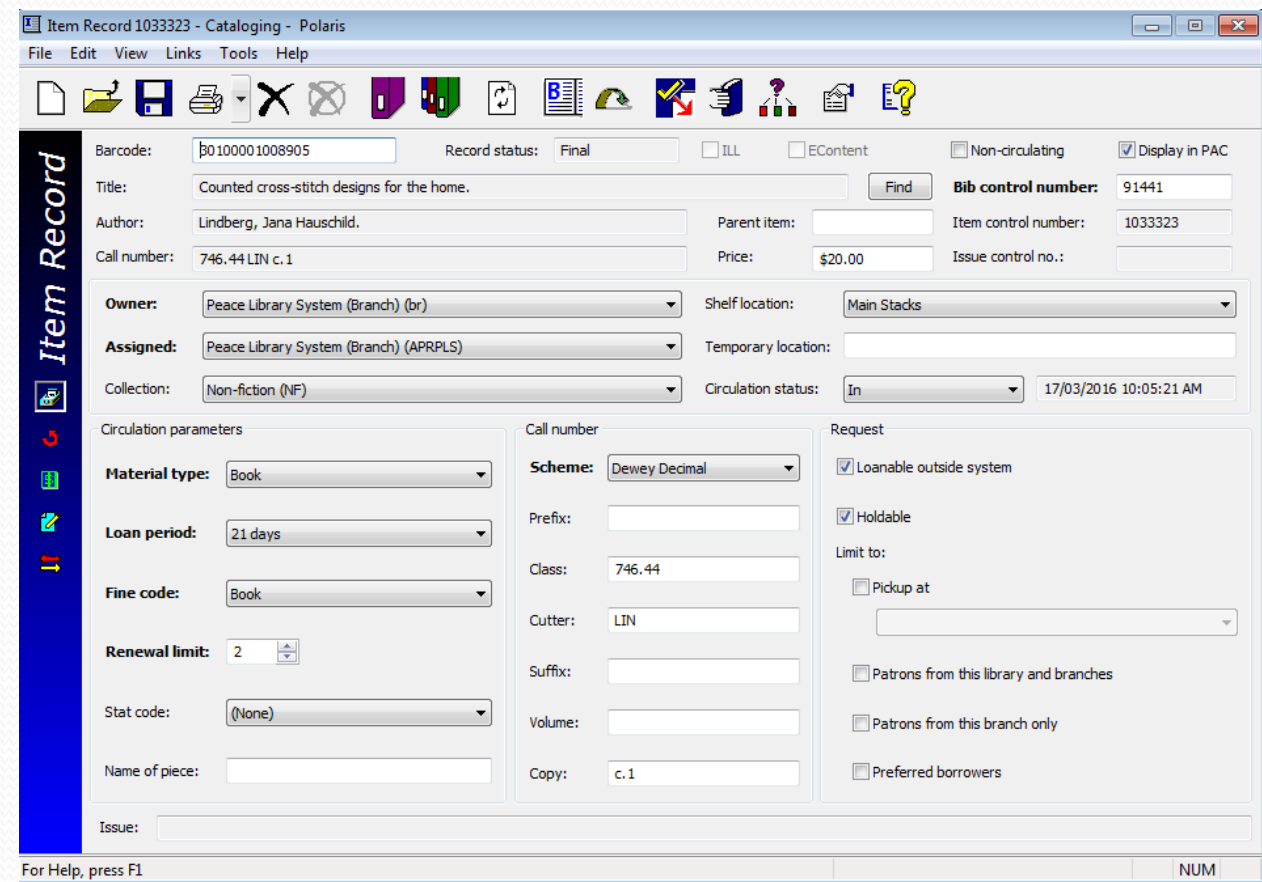

Some fields have a white background (ie: "Barcode "and "Call Number " fields) – you can change these. Other fields are grey. These you cannot change (ie: "Author" and "Title") because that information *comes from the Bibliographic Record to which this Item is linked*.

Please take the <u>Item Record and Volume Control Training (parts  $1 \& 2$ )</u> and the 2 quizzes before making changes to records.

Another search example: "Do you have any Harry Potter books?" (asks a patron).

1. Open an Item Record Find Tool.

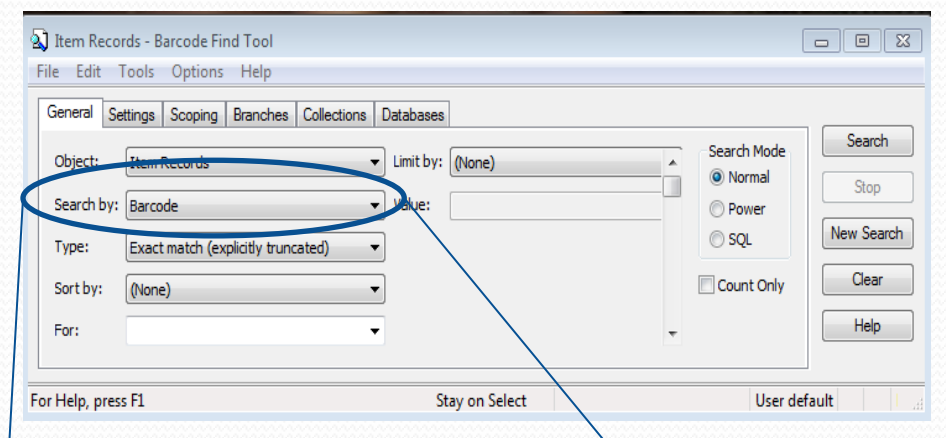

2. Choose: Search by: "All key word fields" from the alphabetized drop down menu.

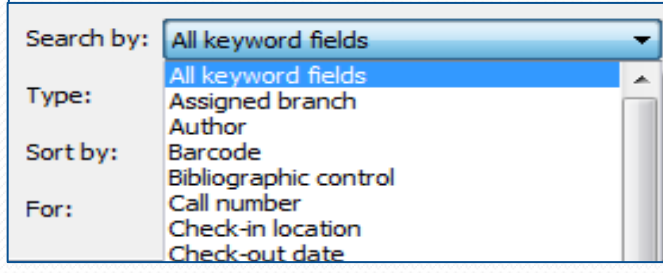

"Do you have any Harry Potter books?", continued…

3. On the Branches tab "Unselect all", find your branch and check your branch only.

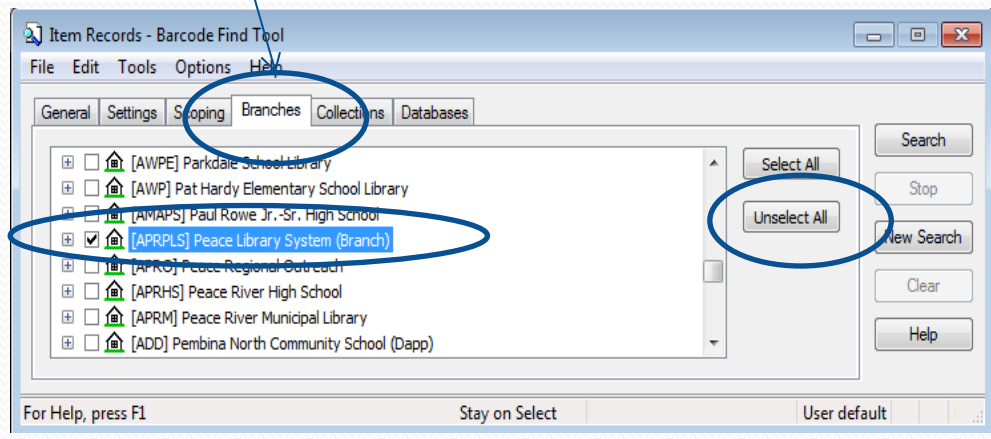

4. Go back to the General tab and enter Potter in the "For" search field, then click Search."

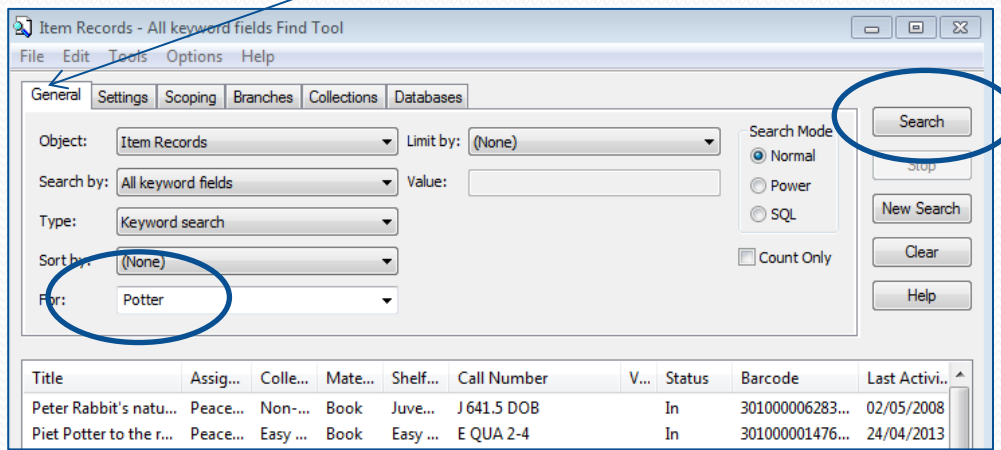

"Do you have any Harry Potter books?" continued…

- 5. Polaris has retrieved 85 items, but in this first results window is showing only 26 of the 85 items.
- 6. This calls for a "Karate Chop": Hold down the keyboard Control and Shift keys and press "A" all at the same time.
- 7. If we had searched for "Harry Potter" we would have a much smaller list, without books by Beatrix Potter, and other books that include the word Potter!

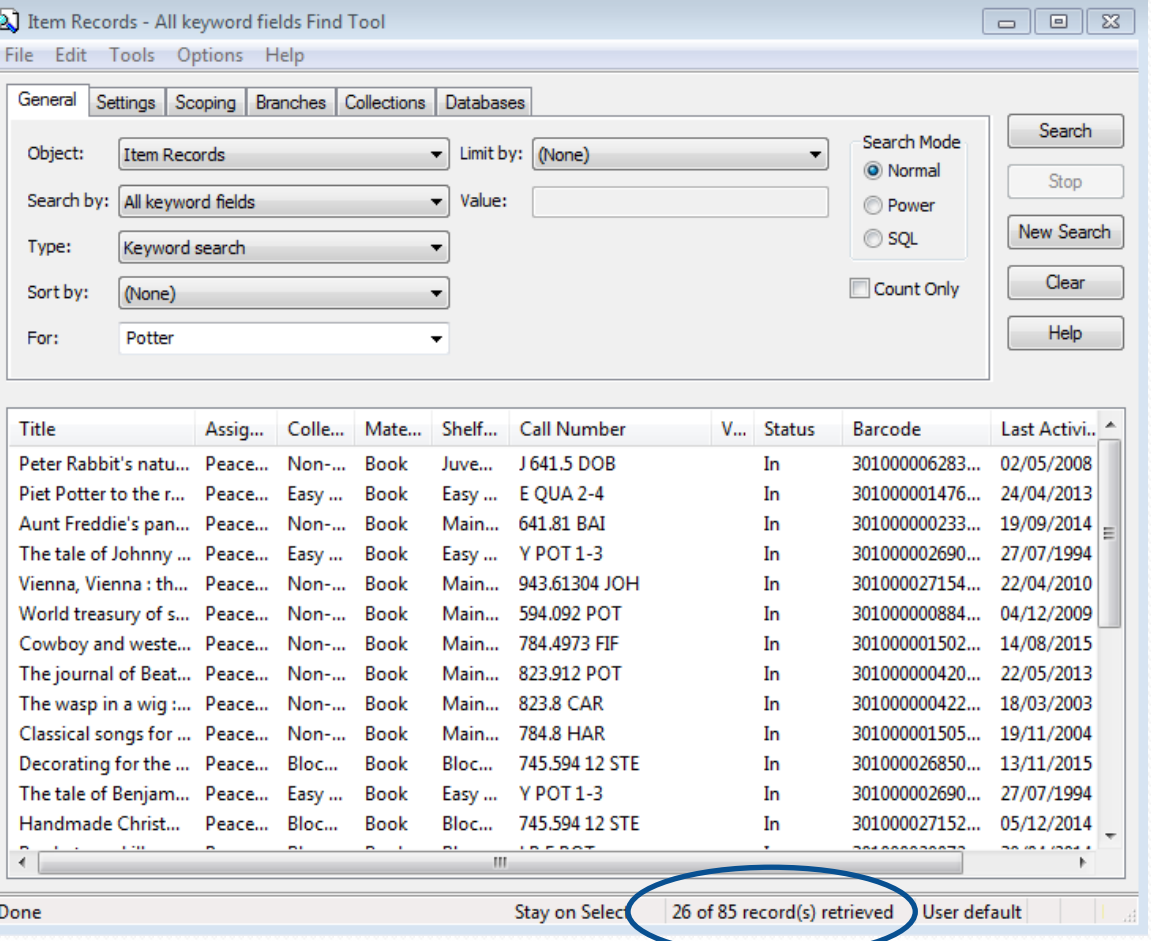

"Do you have any Harry Potter books?" continued…

- 8. After the "Karate Chop" all 85 of the records are returned to the results window, not all visible, until you use the scroll bar, but all  $85$  items can be sorted.
- 9. Clicking on any of the column headings will sort the column contents in ascending order. Clicking twice in - descending order.

Done

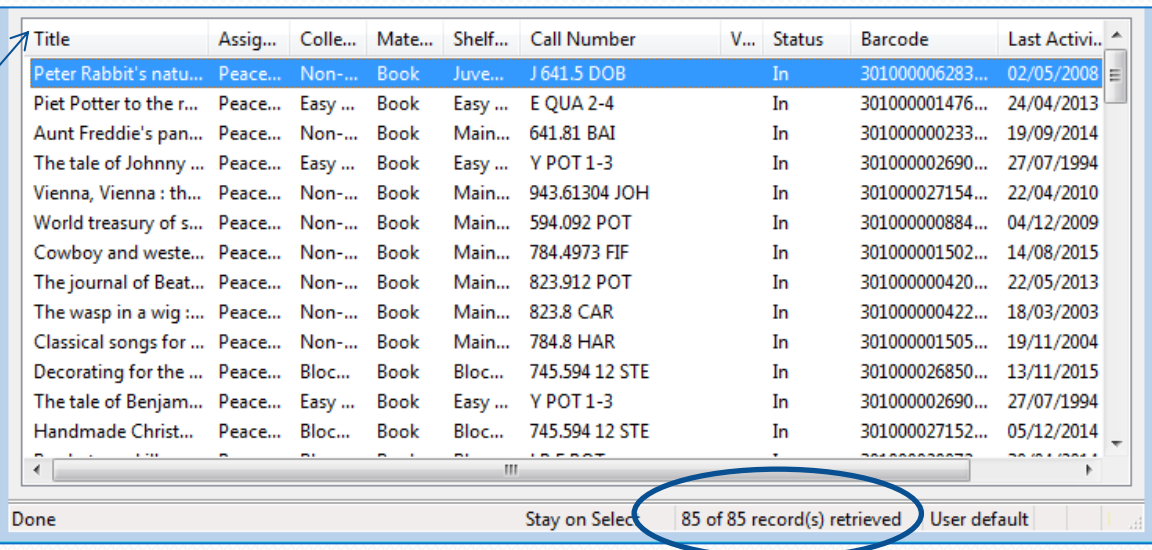

Using the branch tab to search only your local holdings found 85 records. The same search in all TRAC libraries retrieves 11,850 !

> Stay on Select 28 of 11850 record(s) retrieved

"Do you have any Harry Potter books?" continued…

- 8. Clicking on the Call Number column first, then on the Collection column results in your list being sorted by Call Number within each Collection Code.
- 9. Widen the title column by clicking on the title border and dragging to the right.
- 10. Circulation Status is a valuable column.
- 11. Scroll down….YES! We have two Harry Potter books and they are both IN!

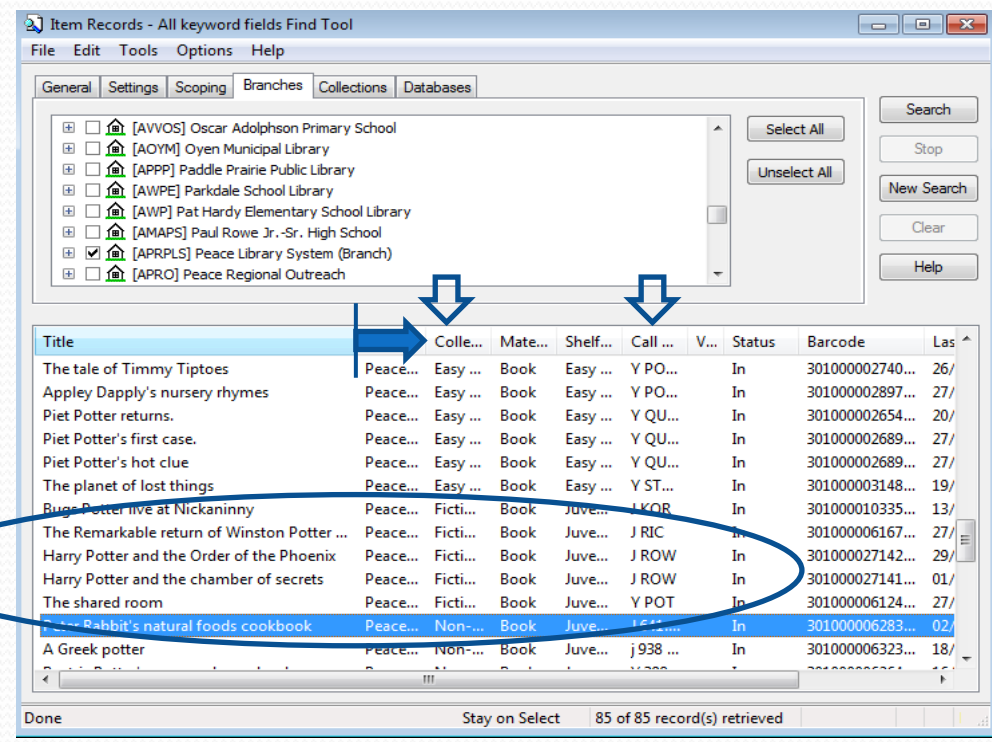

Practice sorting the list of records by clicking on each of the column headings! It's fun!

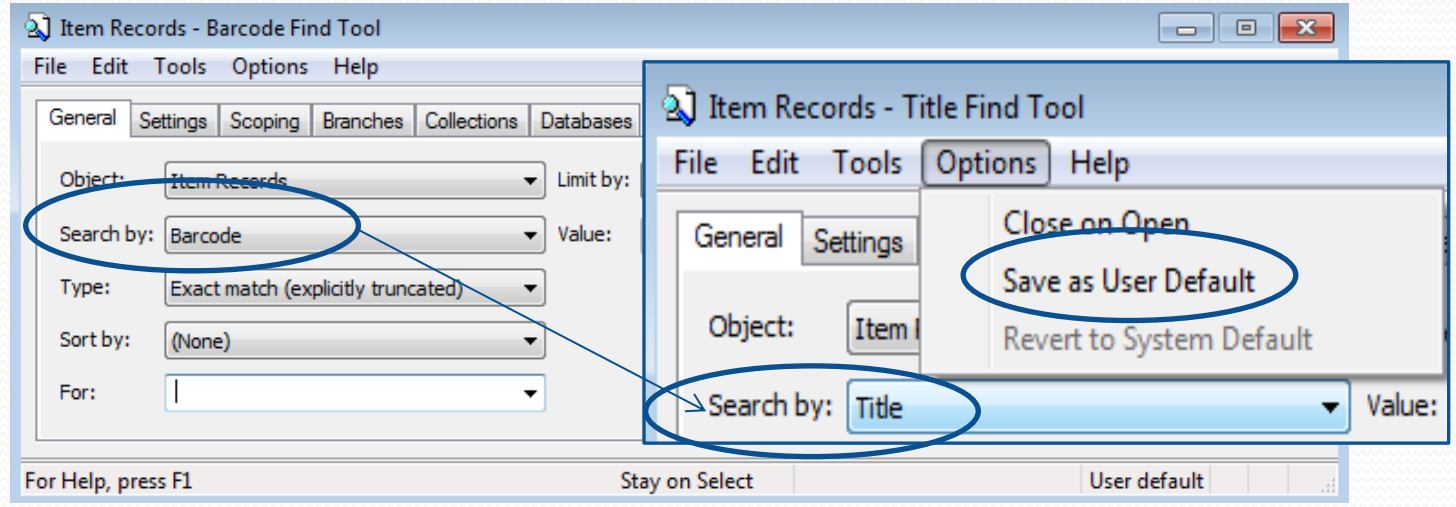

To temporarily customize how your Item Record Search Tool opens, select from the drop down menus to change one or more of these criteria:

- "Search by" (to "Title", for example)
- "Type"
- "Sort by"

Then click on the Options heading and "Save as User Default".

At any time you can, under the "Options" heading, "Revert to System Default".

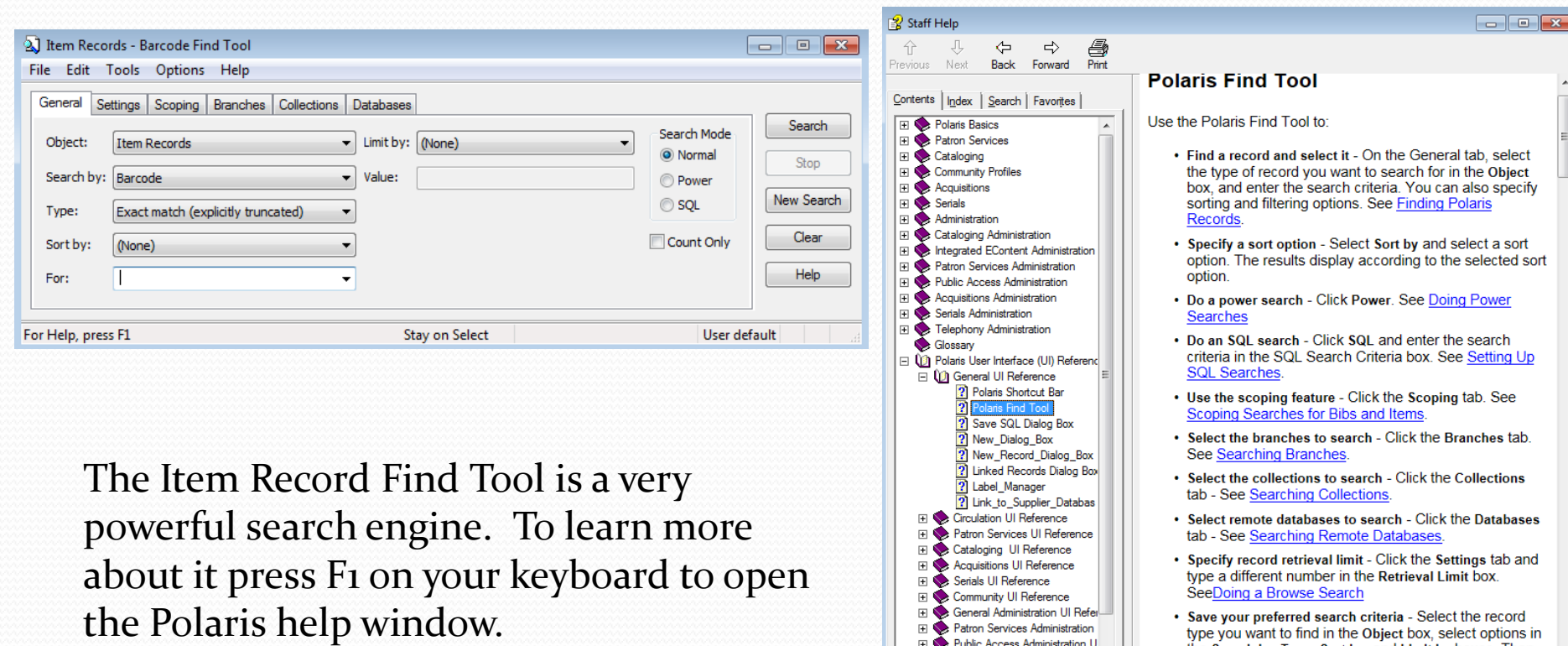

 $\overline{\mathbf{t}}$ 

Public Access Administration U

stion III Ra

Cataloging Administr

the Search by, Type, Sort by, and Limit by boxes. Then,

select Options, Save as User Default from the Find Tool menu bar. Each time you search for the same type of

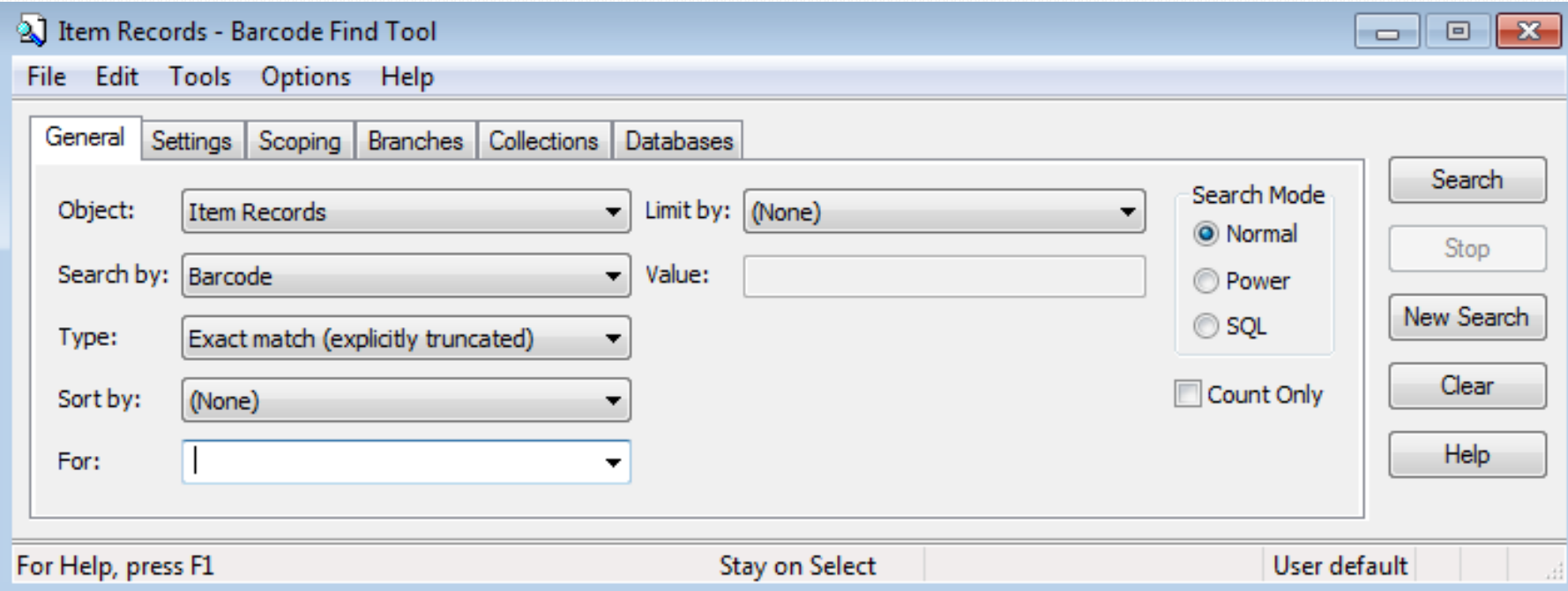

#### Questions?

Call PLS and talk to a member of the consulting team! 780-538-4656 1-800-422-6875